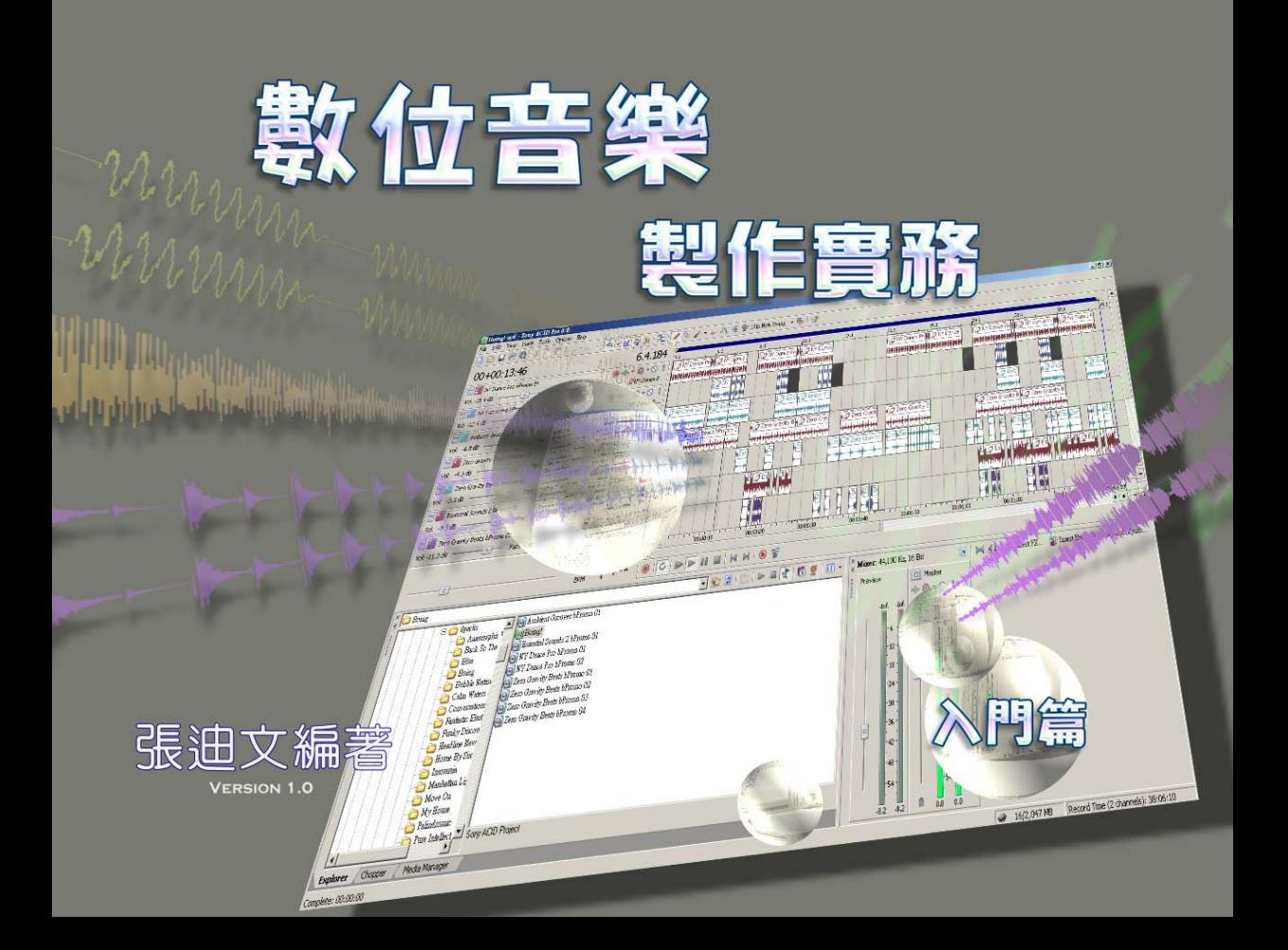

序

年初,適逢國立三重高中增建電腦音樂相關設備與教室,與陳姿秀老師 認識,經多次會商後,為了推廣電腦音樂在數位內容領域之應用融合到 高中學程,於是著手編著本手冊,介紹數位內容領域適用於高中學程的 基礎應用,導入正確的製作概念,為求精簡易懂,輔以圖片就基本功能 進行基礎操作說明,爾後若有需要再進行修改或增訂。期許本冊能為高 中階段的學子們帶來不同的創意引導與創作方法,激發多元的數位創意 作品。

張迪文 = 2007.10.18

 $>>2<<$ 

# 概述

白從數位化製作形成一股風朝後,各式製作軟體如雨後春筍般通現,使 用者深陷於無法自拔的熱潮不斷追隨流行,但是重要基礎概念往往被忽 略,筆者建議應重視邏輯概念養成,深入理解數位內容製作的原理,輔 以滴當工具軟體進行學習;在衆多軟體各具優缺點,如何跨越限制達到 交流,是一項重要的技術指標。一般視窗軟體都含不同型態的視窗與功 能,我們應該先從視窗的意義、使用的檔案格式、功能應用與使用時機、 操作性的練習等不同階段進行學習。其中包含熟練快速鍵的使用,可以 避免過於依賴滑鼠操作,造成工作傷害,也可以縮短製作過程,代表的 意義是可以有更多時間用在創意思考,使作品能達到全面思考的結果。 以下分別依此分章節說明,您可以一邊閱讀,一邊操作練習,加強印象 與熟練度。本冊採用 Sony ACID Pro 軟體,做為配合操作與說明用途。

 $>>3<<$ 

主視窗

## 軟體主要的視窗,用來表達專案或顯示全部應有的元素,ACID Pro 主視 窗分成上下兩大部分,上半部是工作區(1),下半部是管理區(2)。

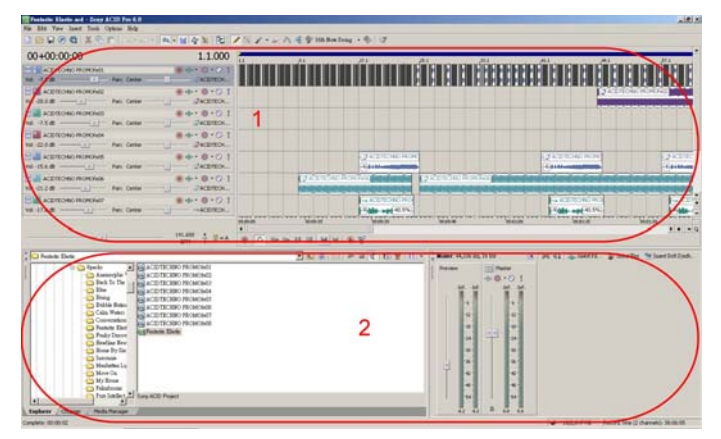

 $>>4<<$ 

#### 每一區間都可以使用滑鼠拖曳調整區間顯示比例。

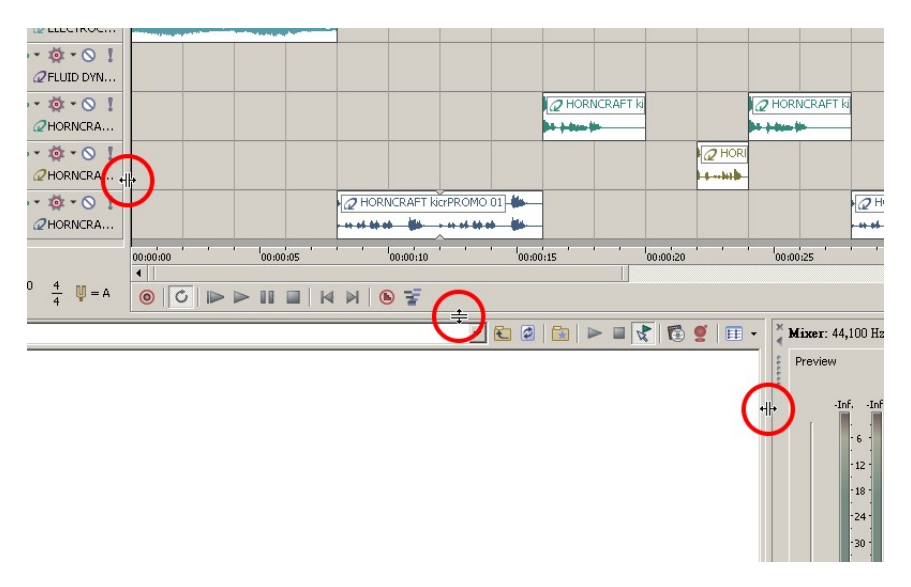

### 每一區依列還會再細分成小區,例如工作區可再分成音軌列表(1)和排 列素材的音軌區(2)。

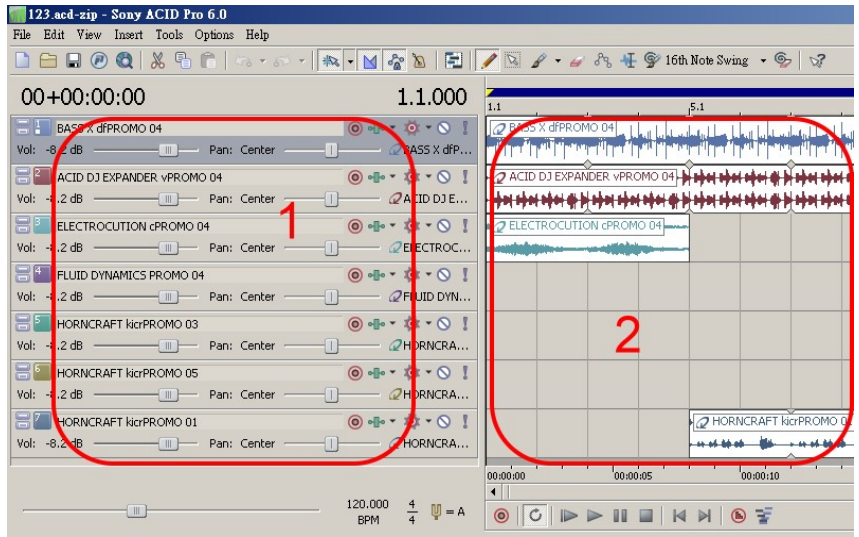

 $>>6<<$ 

管理區則採取小區間隔和頁面標籤切換的混合顯示方式,提供使用者依 需求切換不同功能的管理視窗。

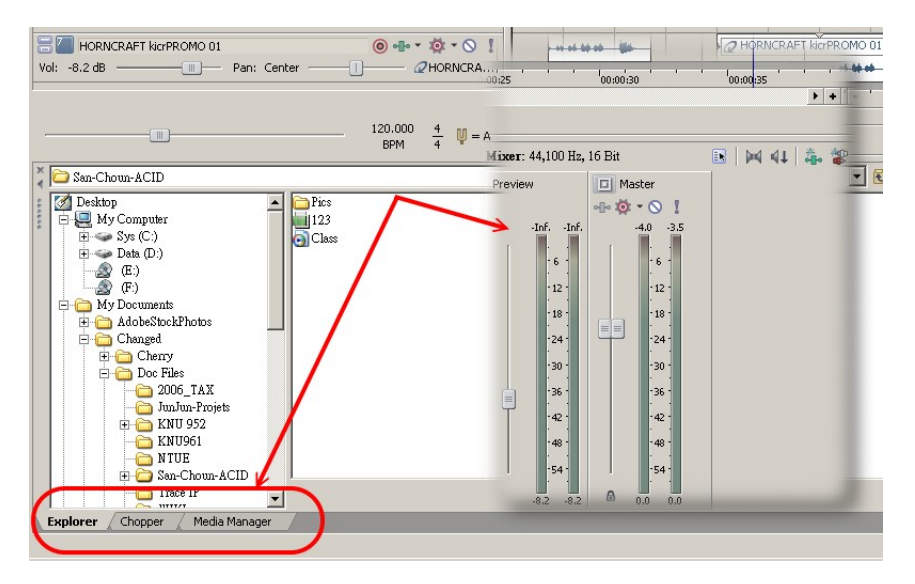

管理區

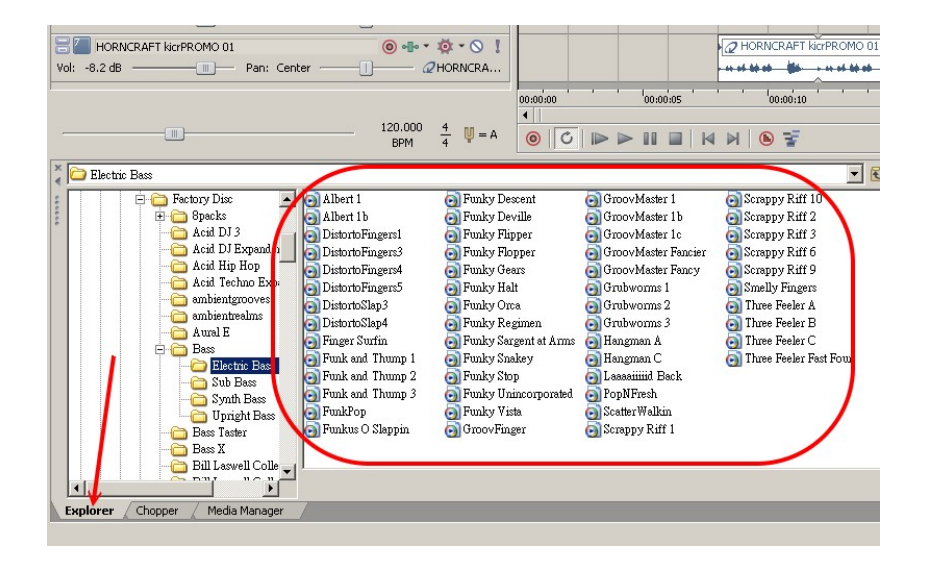

 $>>8<<$ 

安裝軟體後右邊預設顯示檔案管理員,在這裡可以看到電腦資料存放結 構與軟體支援的檔案格式,使用方式如同電腦的檔案管理員,若有需要 也可以在這裡執行檔案的刪除、移動等操作,它支援常見的流通格式, 例如:wav、mp3、wma、aif 等。

從下方的標籤可以切換到不同功 能的管理視窗,如果沒有看到管 理視窗的標籤,表示它已被關 閉,從功能表 View 下方點選 Explorer,就可以再次顯示管理視 窗。

右邊顯示模擬混音器的控制元 件,控制分軌集結的訊號傳送到

Manhattan Lights.acd - Sony ACID Pro 6.0 File Edit | View Insert Tools Options Help  $\checkmark$  Toolbar **松 - M &**  $\mathcal{L}$  $\sqrt{\int$  Status <u>B</u>ar  $00 + C$  $1.1\,$ Focus to Track View  $Alt+0$ **EL EU** Explorer  $Alt+1$  $\odot$  ollo  $\cdot$  10  $Alt+2$ Vol:  $-12.9$ Chopper  $Q$ ELEC  $Alt+3$ Mixer  $E^2$ E  $-10$ Video Preview Alt+4 Vol: -10.9  $Q$ EURO Media Manager  $Alt+5$ BLR **Track Properties**  $Alt+6$ @FUTL  $Vol: -12.7$ Surround Panner  $Alt+7$ Soft Symth Properties  $A1+R$ 

實體輸出端口的訊號。主要接續各分軌傳送過來的訊號,混合輸出的控 制元件,一般稱為**混音器**,它的作用就像許多小河流匯集在一起成為大

 $>>9<<$ 

电位音频管转变的 入用篇

河流,一起流向海洋,所以最後 出口端稱為 **Master Bus**。 在基本製作過程中,甚至可以不 必進行任何調整作業,僅在高階 應用時,可以在此最後輸出端加 上適當的效果器,給予訊號的修 整與潤飾。唯一必須留意的是在 操作過程中,應隨時留意 Master

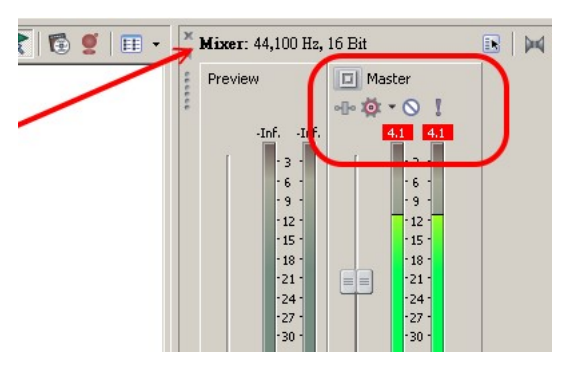

Bus 是否顯現紅色的標示,若發生圖示的紅色提示,表示訊號強度已超過 額定電壓,此概念如同一個固定容量的杯子,所添加進來的素材,不管 多還是少,總量不可以超過杯子的容量,否則就會發生訊號過壓的溢出 現象,關於[素材總量控制於混音過程操作重點容](#page-30-0)後再述。

# 工作區

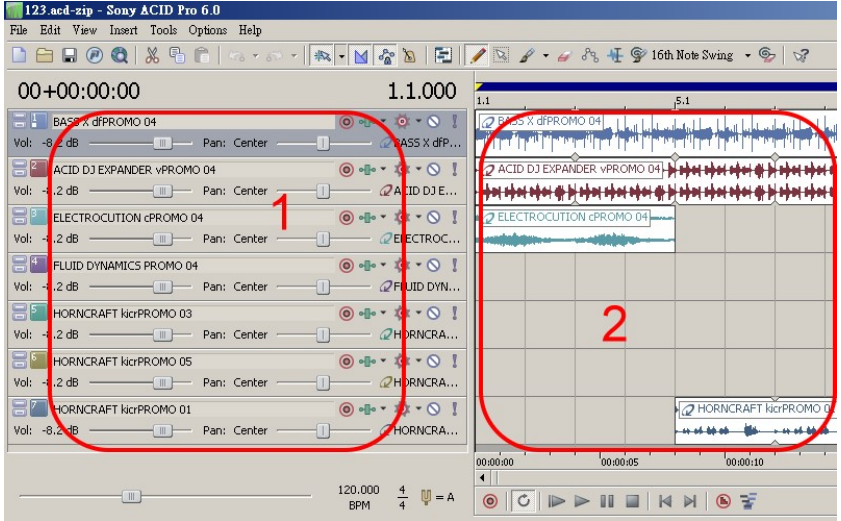

 $\overline{\gg11\ll}$ 

左邊是音軌列表,右邊是排放素材的音軌列,每一個素材占用一條音軌, 雖然在新版本裡,允許在同一音軌中顯示不同的素材,不過,開始學習 的階段,還是單純一點比較好。

每一音軌的音量比例可以由各軌音軌列表的滑桿移動調節,往右增大該 軌音量,往左音量則變小。

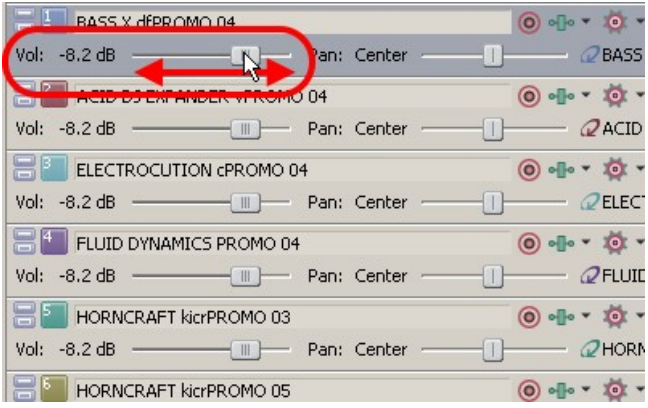

 $>>12<<$ 

电位音频管转变的 入用篇

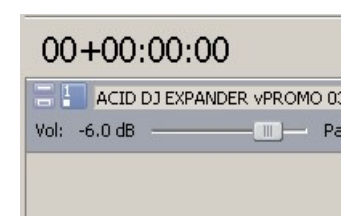

原始設定是顯示在-6 dB,或是自動顯示前一音 軌的音量設定值,建議不要把聲音小的素材往 右調整,而是應該把較大聲的素材往左調整, 以便留下後製的空間,詳[細原理容](#page-30-0)後再述。

在排列區上方橫向刻度結合數字顯示音樂節拍格式的時間軸,是排放素 材的依據,依顯示比例的大小變化,可以改變時間軸的精密度,當放大 到可以看清楚每一拍的間隔,已成為精密剪輯的顯示比例。通常在一開 始製作音樂時,會採用以小節為觀點的顯示比例,此縮放比例的操作可 通過快速鍵(上、下方向鍵),或是具有滾輪的滑鼠,在工作區範圍以滾輪 上下轉動,也可以控制縮放比例的變化。

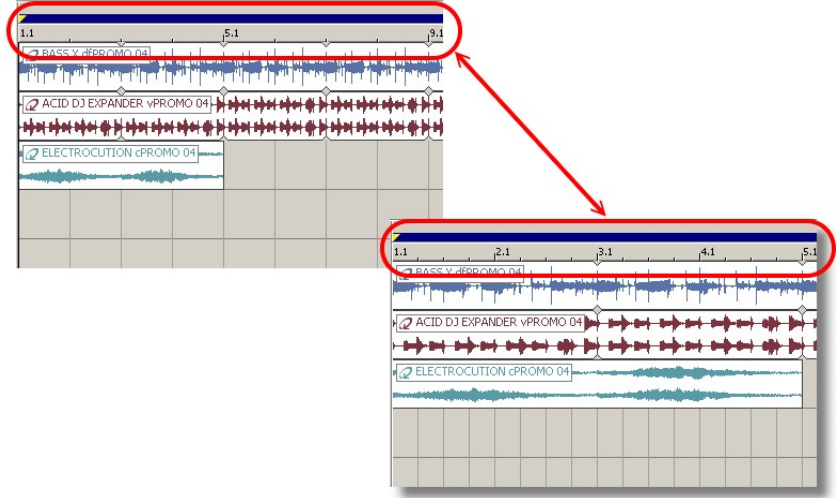

 $>14$ 

# 基本製作技巧

基本製作不外乎將各式素材擺放到時間軸適當的位置,加上適當剪輯, 調整各素材間的混合比例,營造出適切氣氛,可供影片配樂使用,或是 其它多媒體作品應用,以下依各階段操作進行詳細說明。

### 載入素材

在管理區看見的檔案,都是可以置入工作區使用,不論其長短均可視為 素材,而依素材長短與類別,置入工作區後會有不同的顯現方式,軟體 預設種類如下:

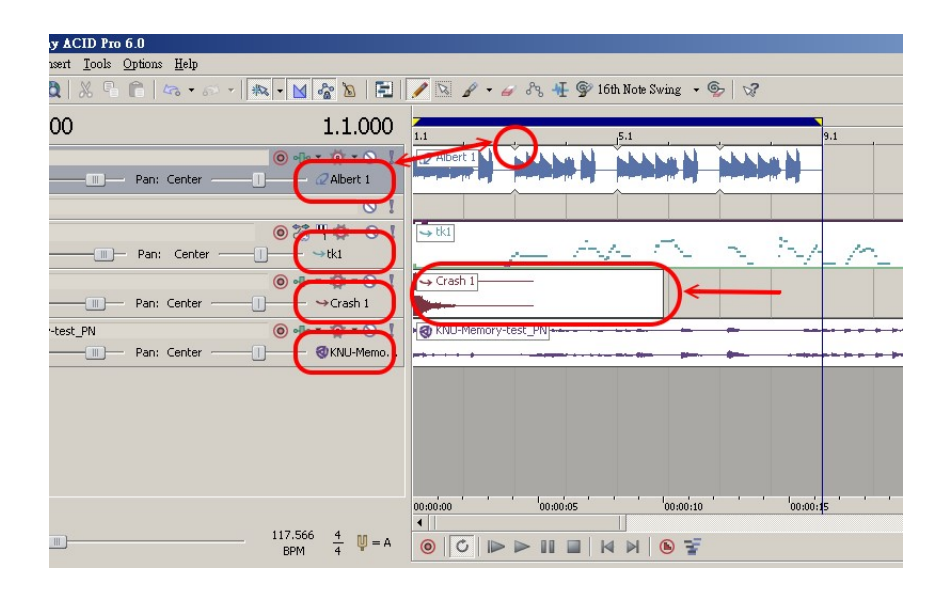

循環性波形素材:自動形成連續反覆出現的波形,每反覆一次,窗格顯

 $>>16<<$ 

示三角小缺口代表之,這類素材會暫存在記憶體裡面。

**單向式波形素材**:一個素材窗戶只能顯示一次波形,就算把窗戶拉大, 內容還是空白,這類素材會暫存在記憶體裡面。

長曲式波形素材:在置入時會啟動節拍計算器,如果這個長曲子,節拍 很穩定,經計算後可以與專案速度結合,若長曲有變換速度時,麻煩可 大了,未來在谁階部分我們再來研究如何面對難搞的長曲子,這類素材 會直接從硬碟讀取。

**MIDI** 素材:都可以被當成循環性素材,只是電腦必須安裝適當的軟體音 源,才能發出正確或適合的聲音,ACID 對於 MIDI 的編輯性較弱,除非 是製作良好的 MIDI 素材,不建議在此使用。

置入工作區有兩種較便利的方法,其一,選中素材後連續點擊兩下,它 會自動載入記憶體內,並且在工作區新增一條空白的音軌,請使用筆形 工具在適當位置拖曳畫製產生素材的窗戶;

 $>>17<<$ 

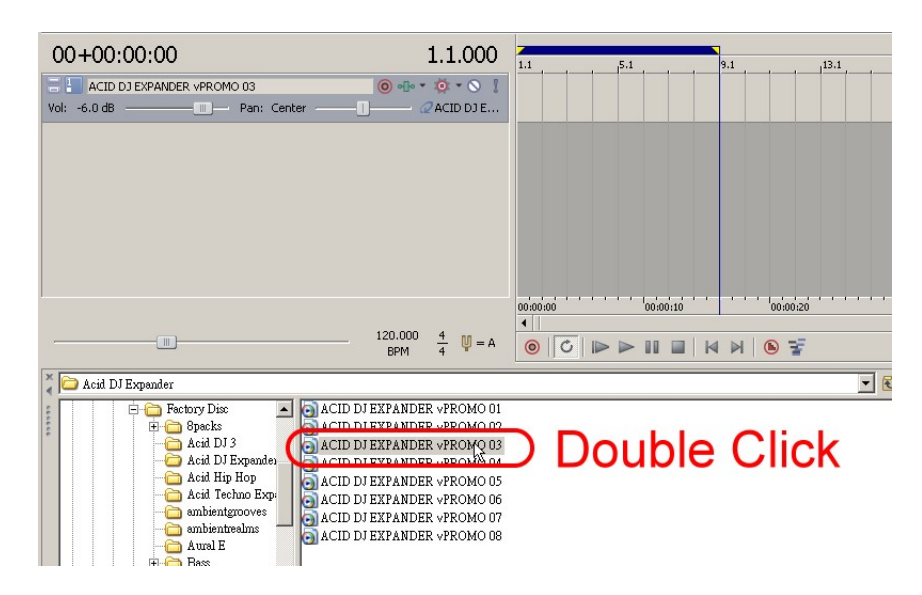

或是使用滑鼠直接拖曳選中的素材到工作區,工作區會新增對應的空白 音軌,並依放開滑鼠左鍵的時間位置產生素材的窗戶,只不過,此素材

 $>>18<<$ 

#### 只會顯示一次,若需要反覆出現,請依後[述改變窗戶大小的方法。](#page-23-0)

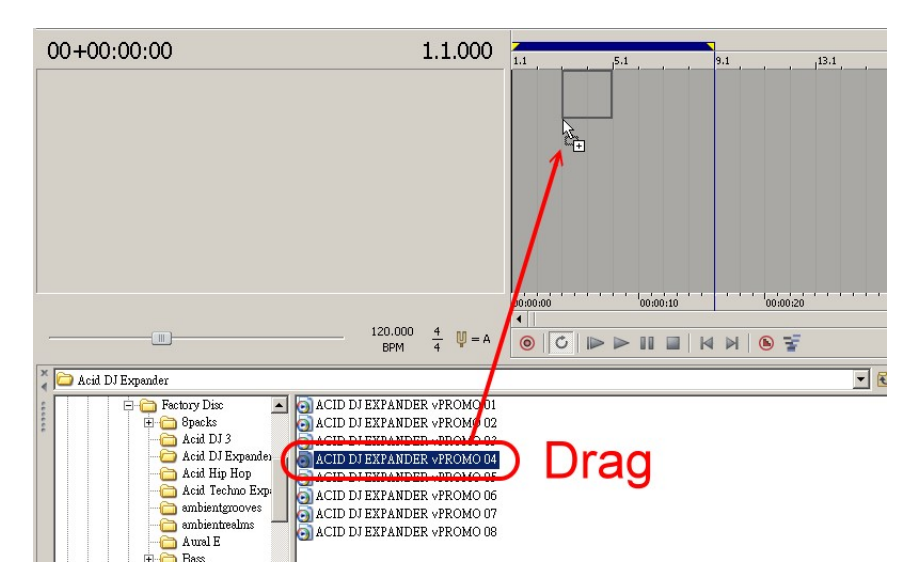

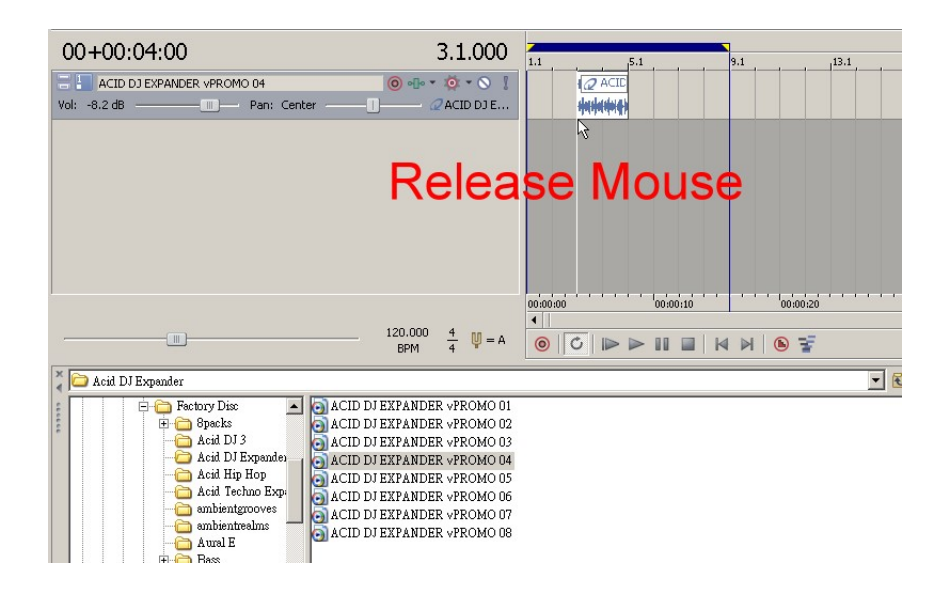

素材在此軟體中是暫存於實體記憶體,可以從軟體外框右下方看到資訊 提示。

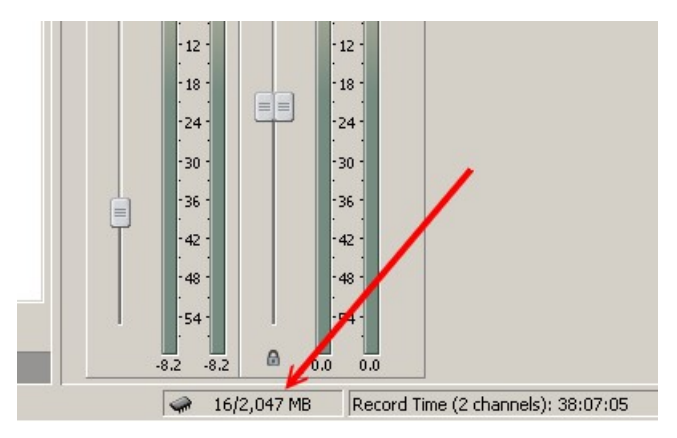

## 循環播放控制

循環播放功能是為了滿足在操作過程中素材配合測試與作品為循環播放 性質的檢驗需求,啓用和關閉功能的方法很簡單,只要使用滑鼠點擊開 關按鈕,或是用快速鍵 **L** 或是 **Q** 啟動關閉此功能,此按鈕如果顯示亮則 表示啟用功能,不亮則表示關閉功能。 關於循環範圍的長短,可以由使用者自行定義,只要移動時間軸上方左

右兩個黃色小三角標記到滴當位置卽可。在啓用循環播放功能時,由兩 個黃色三角形所包含的範圍會以深藍色顯示,若關閉循環播放功能,此 範圍改以灰色顯示。

 $>22$ 

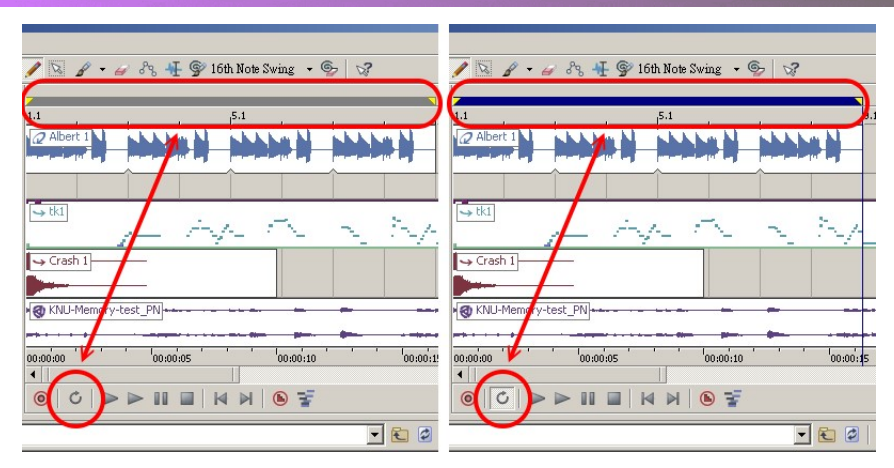

分別依此兩類需求進行說明如下:

一般在選擇與置放素材時,需要進行不同素材搭配試聽,因此,建議先 啟用 8 到 16 小節的循環播放範圍,置入一個選定的節奏性素材,讓它反 覆播放,再由管理區的檔案管理員,點選其它素材,軟體會自動依節拍

 $>>23<<$ 

<span id="page-23-0"></span>將兩者聲音混合讓您試聽,直到確認新選擇的素材是可以置入工作區 時,再依前述方法把新素材放到工作區上,依此類推,可以反覆找到需 要且適合的素材,在工作區上形成多軌的配置。

另外一種需求是製作循環播放性質的成品,依上述方法,設定正確的成 品範圍,您可以在製作時檢驗其每次反覆銜接播放的情況是否合理;當 然,此範圍也會影響導出成品的精確長度,請參考後續[的導出成品說](#page-36-0)明。

### 素材邊框處理

當新增一個素材到工作區,可以使用筆形工具,在適當位置上拖曳書出 波形,它會以連續方框內含波形方式顯現,這樣一個素材方框可視為一 個窗戶 (下圖的 1),對於兩邊邊界,可以往左右方向拖电,造成窗戶開 閉大小不一(下圖的 2)。針對左右上方角落,在游標變成扇形時,可以 拖曳改變窗戶角落形狀,這個作用是讓波形在音量上有些許變化,技術

 $>24$ 

上稱為淡入/淡出;在此扇形區域內,點擊滑鼠右鍵,可以選擇預設的不 同曲線,得以增加淡入/淡出的變化性(下圖的 3)。

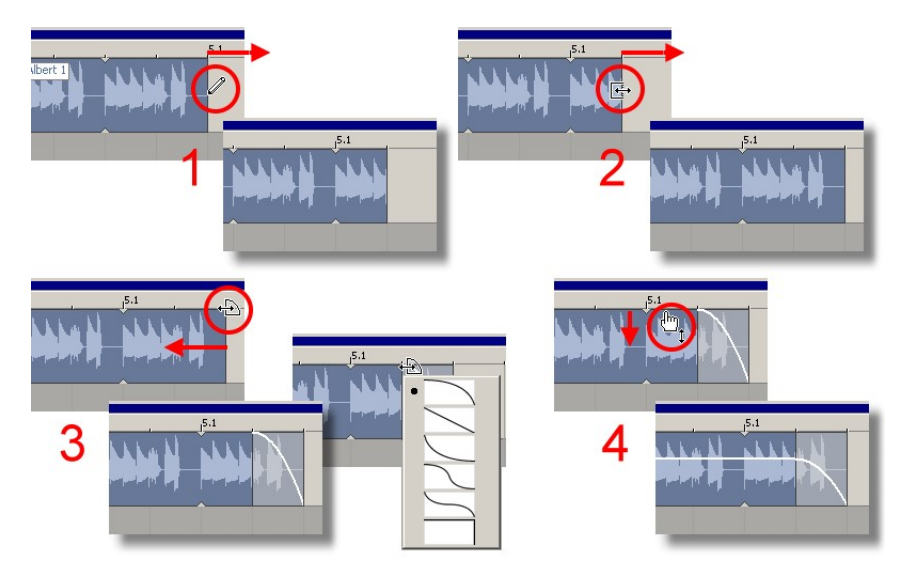

另一種邊框處理目的在於改變此窗戶後送的音量比例,從窗戶上緣拖 曳,可以改變此窗戶後送的音量大小,也可以將窗戶高度與音量大小的 關係當成一種聯想(上圖的 4)。

#### 剪輯素材

素材的呈現是依原始錄製方式依序展現,但是在某些時候,我們必須擷 取其中部分元素使用,去除不必要的部分,這類需求的操作稱為剪輯。 延續前述概念,我們可以把一個單一窗戶切割成兩個窗戶,將游標放置 在要切割的時間軸位置,按下快速鍵 **S**,此功能可將單一窗戶切割成兩 個。但是,必須注意一點,如果您沒有事先選取要切割的窗戶,它會把 同一時間所跨越的所有窗戶都切開(下圖的 2),因此,建議在設定切割 點時,以滑鼠點擊要切割的窗戶區域內的時間點,在選取窗戶之時,也 可達到設定切割點的目的(下圖的 1);切割指令位於功能表 Edit 下方的

 $>>26<<$ 

#### Split。

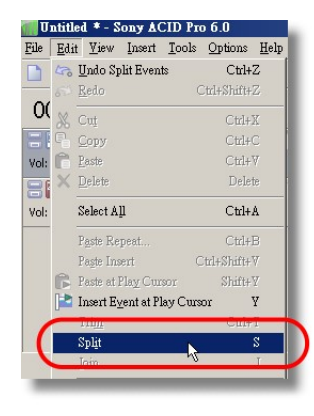

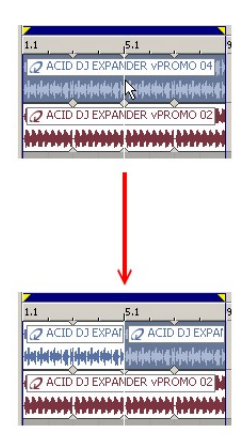

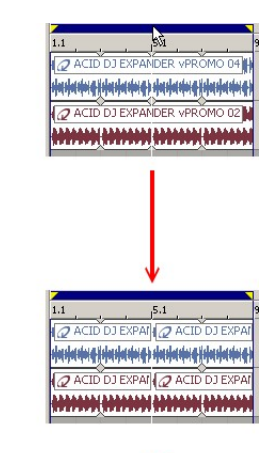

 $>28<<$ 

### 重組素材

既然可以針對原素材進行切割,當然也可以把切割後的部分元素在時間 軸上重新組合,改變原有的演出順序,形成自創的表現方式;也就是分 別擷取需要的部分元素,可以直接拖曳小窗戶依自已的想法重新排列其 前後順序。

當然,在少部分的改變需求下,使用上述方法是可行,若是大量操作時, 這般流程顯然不夠人性化,所以,軟體提供一項功能 **Chopper**,戲稱此 功能為砧板,選取功能表 View 之下的 Chopper 指令, 軟體預設是顯示在 管理區位置,或是先前已啟用過 Chopper,可以從管理區下方的標籤點選 切換,如同切換 Excel 的工作表。

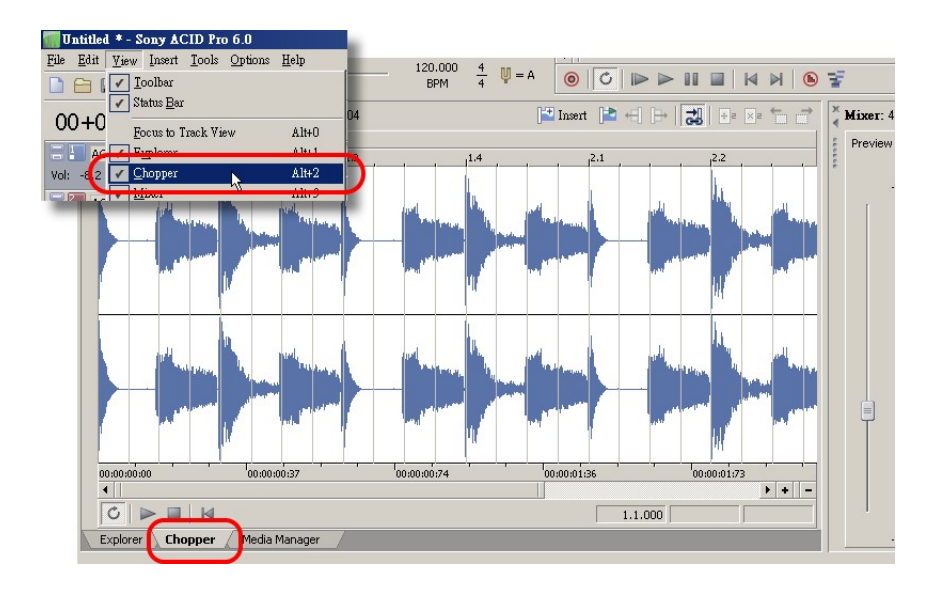

砧板會顯示在工作區上選取的素材,水平縮放操作和工作區相同,在這

 $>>29<<$ 

裡可以進行大塊切割或是細微範圍的擷取。未來我們再對此功能多加理 解與練習,此功能是素材併貼最佳表現的輔助功能,如果能熟練一定能 發揮 ACID Pro 的最大編曲功效。

#### 改變音高

前述重組素材重點在於改變元素節奏性與前後順序的表現,多應用於節 奏性素材,若是具有音高表現的素材,例如吉它,在編曲過程中會有音 高不符的現象,而必須進行音高調校,以免造成音程的衝突現象。選取 單一窗戶,透過鍵盤右方數字區的**+**、**-**按鍵,或是上排數字區的**=**、**-**按鍵, 改變此窗戶的對應音高,每增減一個在音程上會產生半音的差異,在操 作過程中,請留意該窗戶左下角顯示的提示數據,您可以理解目前調校 的程度爲何。若是選取音軌列再操作音高調校,所影響是整軌素材的音 高表現。

 $>>30<<$ 

<span id="page-30-0"></span>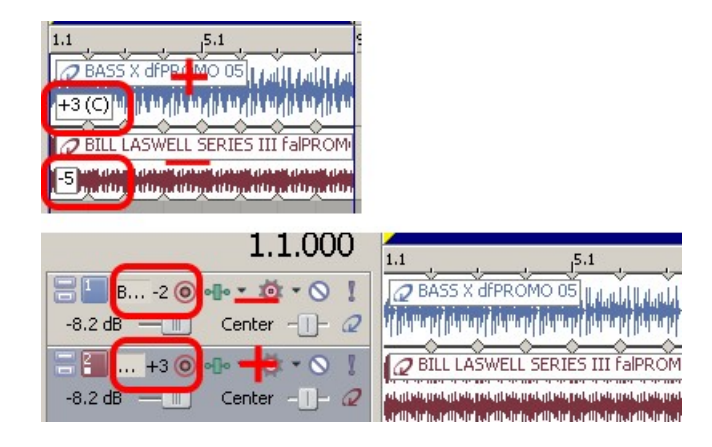

# 混合音量比例

工作區顯示的音軌,是每一個素材對應一條音軌,在最左邊顯示該音軌 的重點控制項目,最重要的是音量滑桿,往右增加後送音量,往左則減

 $>>31<<$ 

少後送的音量。

載入兩個以上的素材到工作區時,就會產生音量比例的問題,延續前述, 在固定杯子容量限制下,素材混合後不能超過的總量,在此概念下,必 須建立一個以減量控制的觀念,才能避免造成訊號溢出的現象:當混音 區的 Master Bus 提示紅色溢出訊號時,首先考慮的是將前一個操作素材 音量微量降低,如果還不能解決問題,必須同時將所有素材減量,您可 以先點選第一音軌的左邊列表處,再使用 Shift 鍵加上點選第後一軌音軌 左邊列表處,即可全部選取所有的音軌,再從其中一個音軌音量滑桿往 左調整,達到同時降低所有素材混合音量的目的。

一般操作渦程,並不會留到最後所有素材已定位,才開始進行各素材的 音量混合調整,通常在置入選取素材,會先選擇節奏性素材,以此為基 底,先對此類素材進行音量比例調整,再逐一加上其它重點素材,例如 Bass,每新增一個素材,應重新檢查其影響原先其它素材音量比例,重新 調整。雖然,此方法在過程中會比較抽象,但若能體會其重點,對於後

 $>>32<<$ 

#### 續各種應用將有很大的幫助。

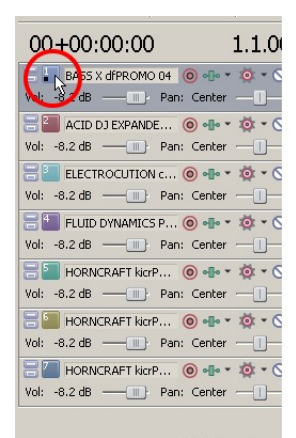

**Click** 

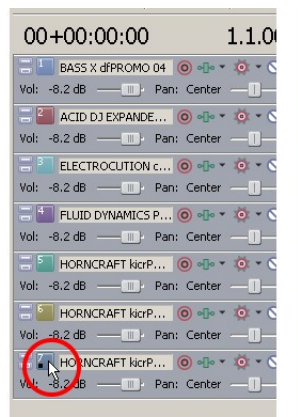

# Shift + Click

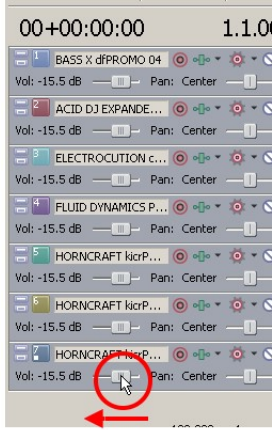

**Drag** 

### 儲存專案

在使用視窗軟體的經驗法則下,通常只要透過指令另存新檔,找到存檔 路徑與輸入檔名卽可完成儲存的目的,但針對數位內容製作的各種軟 體,因牽涉到素材位置與容量問題,大都採用媒體庫的概念進行聯結使 用,在儲存時不單只是儲存記錄,還要兼備媒體庫的管理,所以,我們 要學習採用專案的概念進行儲存,在 ACID 軟體上,您如果依一般軟體方 式進行存檔,只是把各使用素材在工作區上的排列方式與位置等資訊儲 存而已,如果專案使用的素材在下次開啓時已不存在,或是與原始位置 不同時,都會產生開啟專案的困擾。建議採用不同的存檔類型,選擇 **\*.acd-zip** 的格式,它除了會把佈置素材等資訊儲存,也會將使用在工作 區的素材, 一併打包壓縮,全部儲存在同一個文件裡面,您進行備份, 或下次開啟時,所有使用到的素材,不會被遺漏。當然,它也提供另外

 $>>34<<$ 

一種結合媒體庫概念的整合方式,在預設存檔類型加選 **Copy All Media with Project** 的項目,它除了儲存資訊記錄檔之外,也會將使用的素材全 部複製一份到專案記錄檔的位置,您只要同時備份這些文件,都可以順 利開啓專案。

這兩種方法具備不同的管理概念,ACD-ZIP 的方式,適合在工作過程中 使用,因為不論在工作區增減素材,它會在最後下達存檔的指令時,對 壓縮包裡面的內容進行更新,也就是新增者,會被加入;移除者,則會 被删除。然而,採用複製使用素材到專案路徑的方法,只會將置入工作 區被使用過的素材都複製一份到工作路徑下,就算在工作區已移除的素 材,它不會從路徑下方刪除對應的素材檔案,亦即,針對移除的動作不 會有更新的處置,因此,這個方法適合在專案完成後要進行封存備份時, 由 ACD-ZIP 的專案反釋放出使用的素材,這麼做可以協助日後在分析或 比對專案使用素材的進行。

 $>>35<<$ 

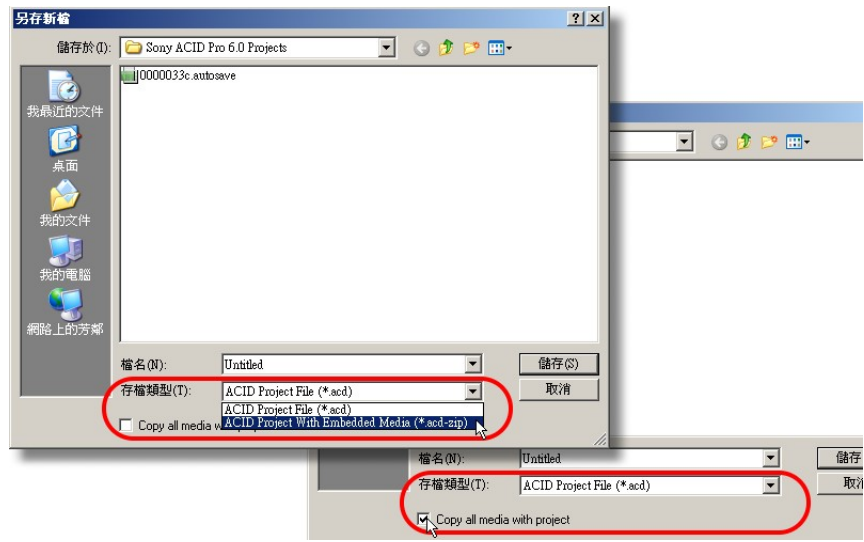

 $>36<<$ 

## <span id="page-36-0"></span>導出成品

經過上述各項操作,您已完成音樂編曲作品,除了專案的備存外,必須 轉換成一般共用的格式(Wave),而不是以分軌共存的方式,否則,別人電 腦沒有安裝 ACID 軟體,將無法開啟您的專案。轉換成共通格式,不單只 為了分享作品,也可以轉送到其它數位內容製作軟體結合應用,例如派 送到 Vegas 與影片結合,完成影音作品。 在導出結果前,應考量作品長度需求,若需精確導出長度,請預先設定 導出範圍,如果不需要精確導出長度,則可忽略此步驟;設定導出範圍 方法與循環播放範圍設定是完全相同,您可以復習一下這頂操作。 但是有一項重點是很多人會忽略,在製作過程中,偶而會將素材置放到 成品導出範圍之外,進行素材重組或實驗性等操作,但導出時,如果沒 有選定導出範圍的項目時,會把這些暫時性素材排列一併導出,造成導

 $>>37<<$ 

身份会会复杂生命 入用盒

出後的成品長度不對,因為包含了不需要的部分。因此,建議在進行導 出前,應仔細檢查一次,最好是設定正確的範圍,並選用導出範圍的功 能,這項功能在儲存畫面下方選項 **Render loop region only**,以確保作品 長度的正確性。

於設定或確認專案導出範圍後,由功能表 File 下方的 Render As 指令,將您的大作混合轉換 成標準的波形檔案格式,指定路徑與檔案名稱 後,點擊儲存按鈕即可,此渦程如同儲存專案 的方式,只不過它是將專案混合成標準成品格 式。

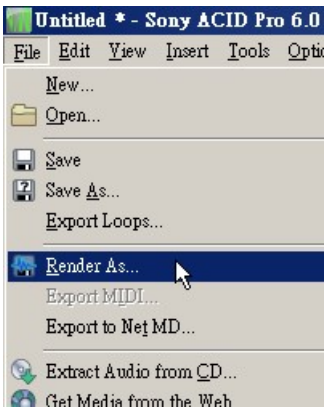

#### **GOGALLEY ARG**

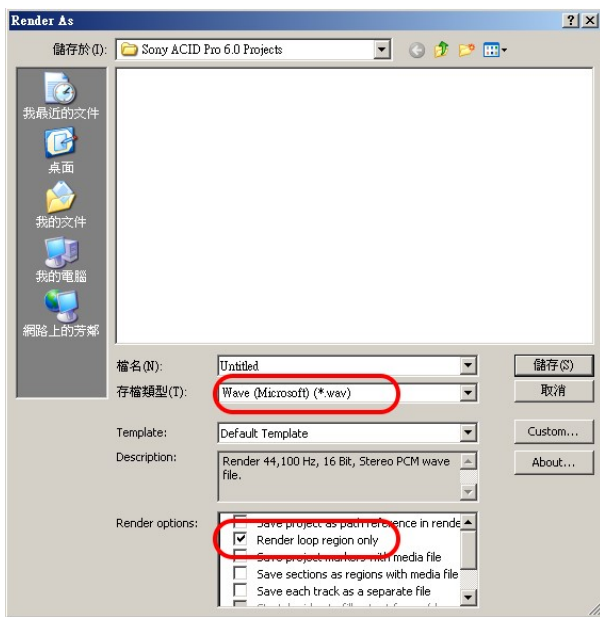

存檔類型的欄位提供導出不同的格式,不過,在派送到其它軟體進行影 音結合時,建議使用標準的 WAVE 格式,以免影響音質的表現。您也可 以直接在這裡選擇 MP3 的格式,將作品轉成易於網路傳送的格式,讓您 的朋友也可以即時分享創作的成就。

# 常用快速鍵與功能指令

- $Ctrl + N$  開啓新專案
- $Ctrl + O$  開啓舊專案
- **Ctrl + S** 儲存開啟的專案
- **Ctrl + C** 複製選取的物件
- **Ctrl + V** 貼上於電腦暫存區的物件
- **Ctrl + X** 剪下選取的物件
- **Ctrl + Z** 復原前一項指令或操作

#### **S** 切割素材

- **D** (**Shift + D**) 切換不同的工具
- **L** (**Q**) 開啟/關閉循環播放(導出)範圍
- **+**/**-**;**=**/**-** 升/降半音

身份会会复杂生命 入用盒

上下方向鍵 在工作區是控制水平顯示比例,在音軌列表是控制上下音 軌的選取。

- **Ctrl +**上下方向鍵 控制工作區水平顯示比例到最小或最大。
- 左右方向鍵 在工作區是控制游標左右位移,在滑桿上是改變滑桿設定 值。
- **Tab** 鍵 切換主視窗裡各分區的控制權。

# 基礎名詞

時間軸(timeline) 標示時間刻度的軸線,提供使用者在排列素材過程中 明白與時間位置之重要參考指標。此刻度格式可依不同標 的而更換。

速度(tempo) 每分鐘的拍子數量,是表示音樂速度快慢的標準。

音量單位(volume-dB) 分貝,計算聲 訊號強度的單位。

音軌(track) 排放素材的虛擬訊號通道,簡稱音軌。

素材(component) 可置入音軌中的聲音材料,提供使用者混合其它素材 製作音樂。

MIDI Music Instrument Digital Interface, 是一套組織協議, 規範數 位訊號傳輸的規格,也是軟硬體的製作標準。

波形(wave) 聲音傳送的物理性,予以圖形化的圖像。

 $>43<<$ 

淡入(fade-in) 將音量由小到大漸進式變化的處理手法。 淡出(fade-out) 將音量由大到小漸進式變化的處理手法。 交互混疊(crossfade) 兩個素材在同一音軌重疊的範圍,前者淡出,後 者淡入,此現象稱為交互混疊。

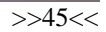